Poštovani studenti,

Prilikom slanja masovnog e-maila obavijesti studentima Zdravstvenog veleučilišta predmetni mail može završiti u **neželjenoj** pošti, kako biste to spriječili molimo da pratite niže napisane upute i podesite domenu **@zvu.hr** kao sigurnu domenu.

#### **Kako dodati @zvu.hr na popis sigurnih mailova u GMAIL.com domeni**

1. Otvorite svoj gmail mail i pritisnite malu strelicu kod Pretrage (na slici niže)

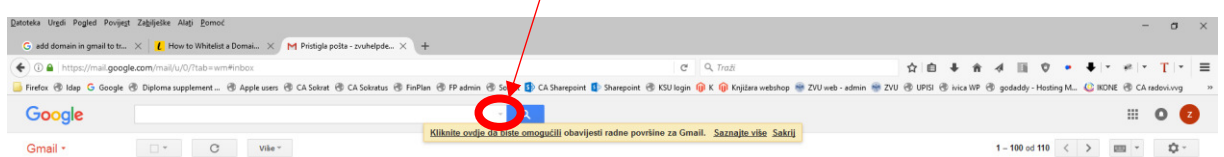

2. Upišite "**[\\*@zvu.hr](mailto:*@zvu.hr)"** u polje "*Pošiljatelj*" i zatim na "*Izradi filtar s tim pretraživanjem*"

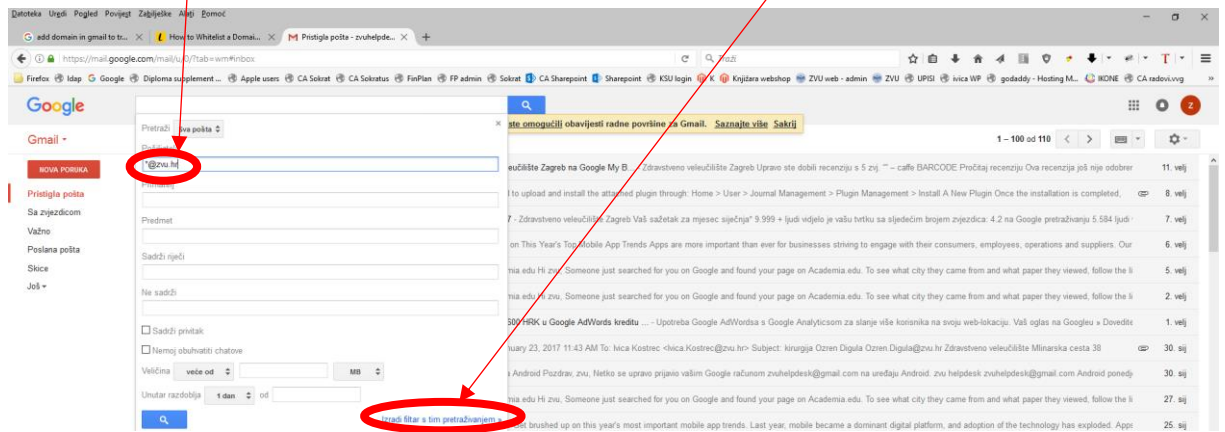

3. Stavite kvačicu na "*Nikad ne šalji u neželjenu poštu*" i kliknite na "*Izradi filtar*" i sada će svi mailovi koji dolaze sa @zvu.hr maila dolaziti direktno u Vašu ulaznu poštu.

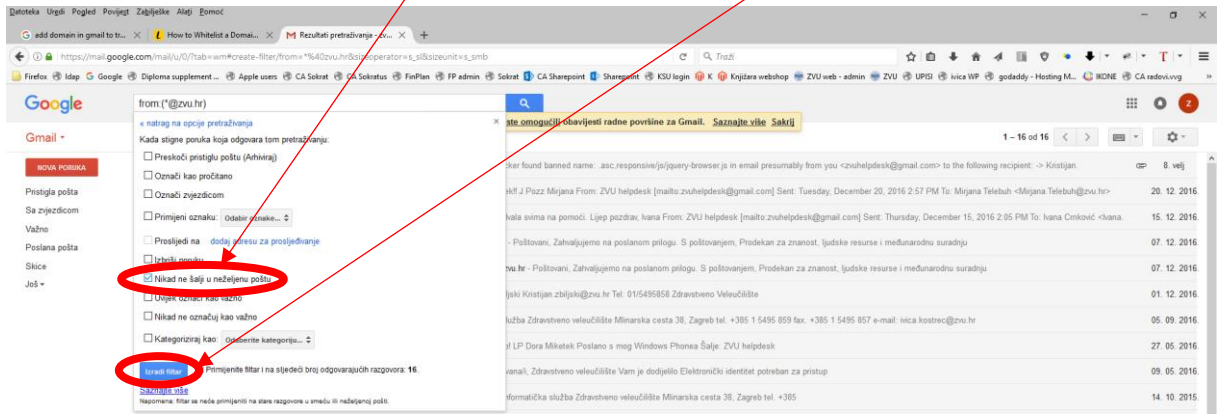

# **Kako dodati @zvu.hr na popis sigurnih mailova u HOTMAIL.com i OUTLOOK.com domenama**

#### 1. Ulogirajte se u svoj mail i kliknite na gumb Postavke i zatim na "*Mogućnosti*" (u crvenom krugu)

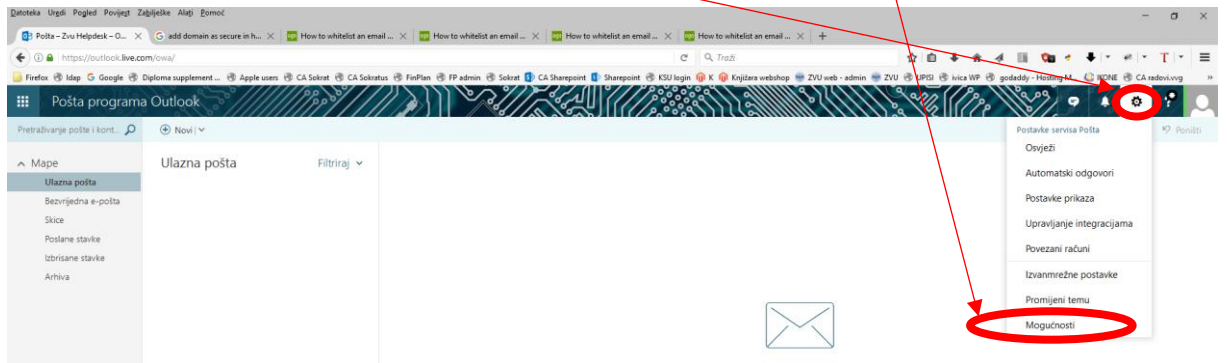

## 2. Kliknite na "Pravila mape ulazne pošte" i zatim na "+"

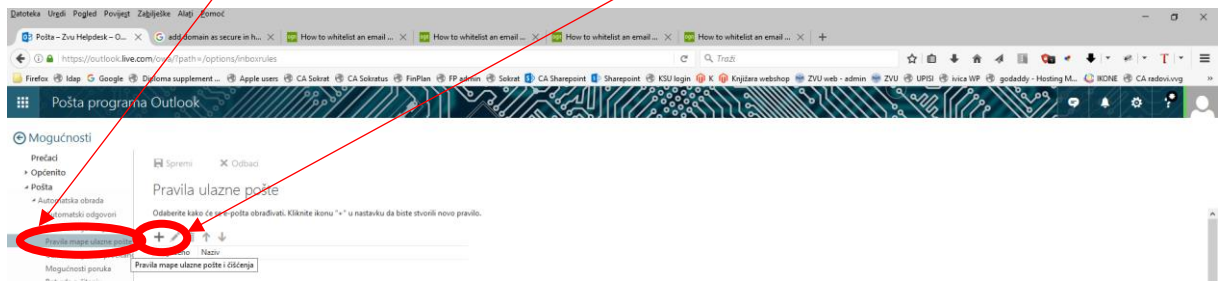

## 3. Upišite naziv "ZVU" i zatim kliknite na "Poslano je ili primljeno" i zatim na "Primljeno od"

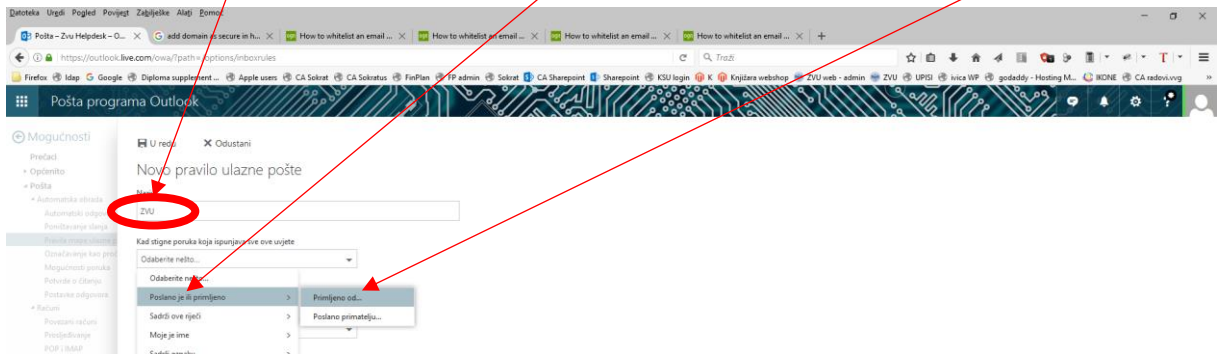

# 4. Upišite "\***@zvu.hr**" i klik na "*Koristi ovu adresu: [\\*@zvu.hr](mailto:*@zvu.hr)*"

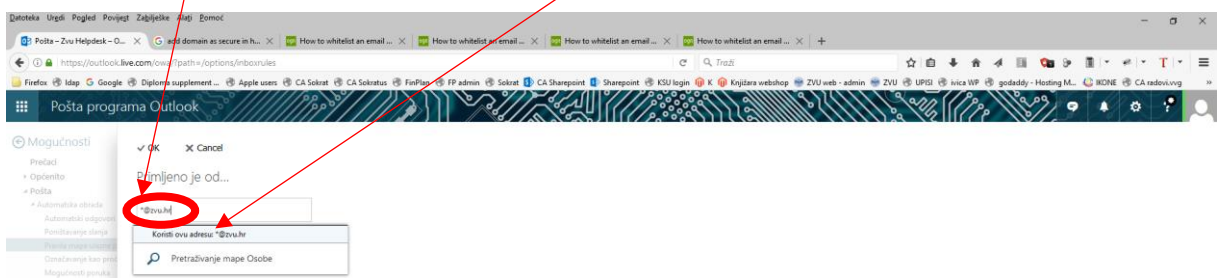

#### 5. Kliknite na "*Premjesti, kopiraj ili izbriši*" i zatim na "*Premjesti poruku u mapu*"

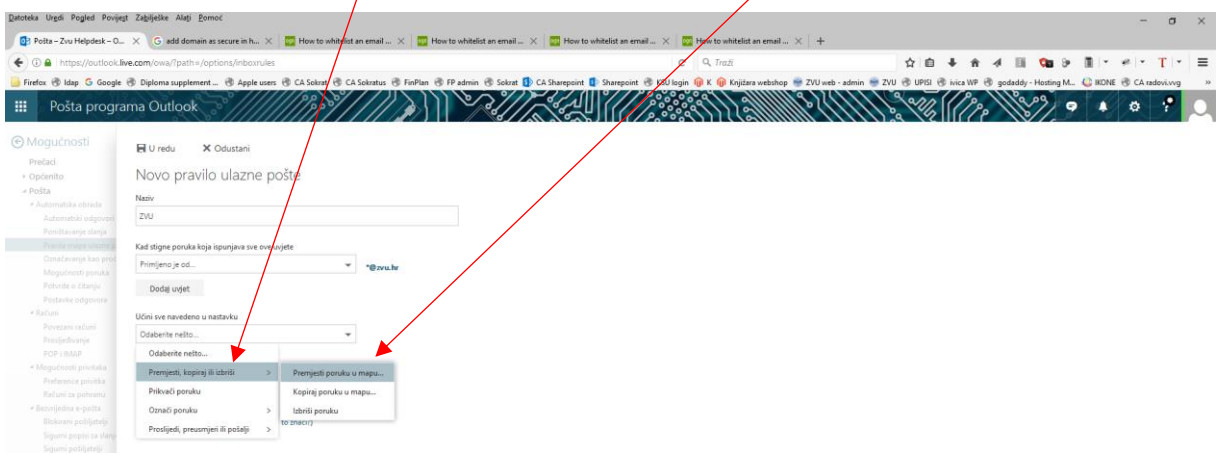

6. Kliknite na "*Ulazna pošta*" i zatim na "*U redu*" i sada će svi mailovi koji dolaze sa **@zvu.hr** maila dolaziti direktno u Vašu ulaznu poštu.

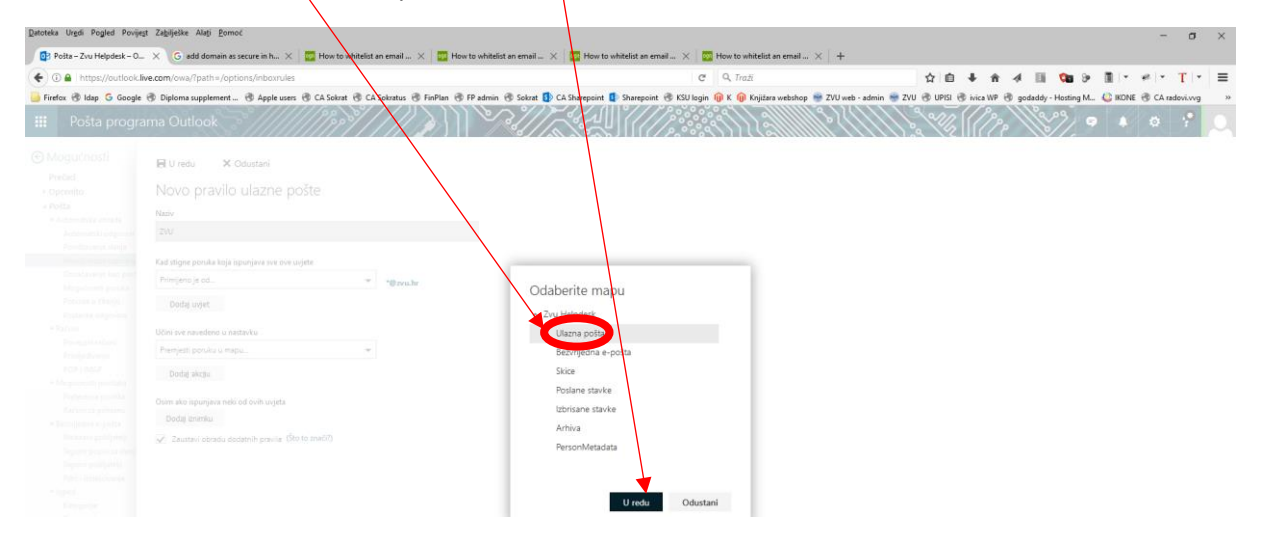

#### **Kako dodati @zvu.hr na popis sigurnih mailova u YAHOO.com domeni**

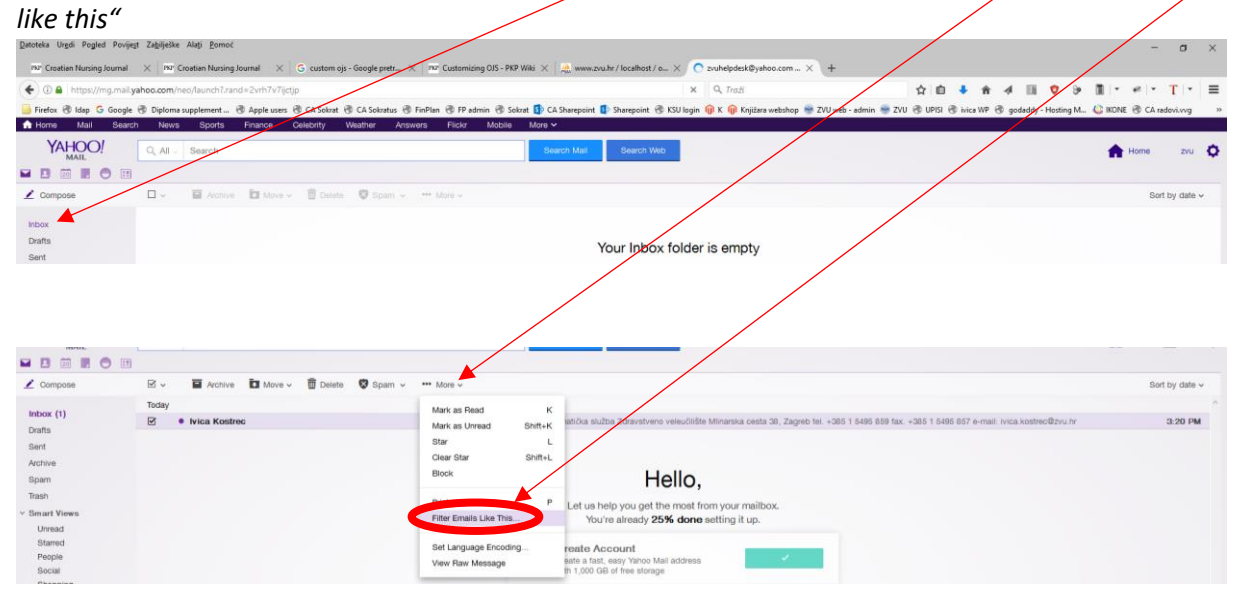

1. Kada se ulogirate u Yahoo mail kliknite na "Inbox", na bilo koji mail i zatim na "More" i "FilterEmails

2. Upišite u "Filter name" ZVU i u polje "From" upišite @zvu.hr i kliknite na "Saye" " i sada će svi mailovi koji dolaze sa **@zvu.hr** maila dolaziti direktno u Vašu ulaznu poštu.

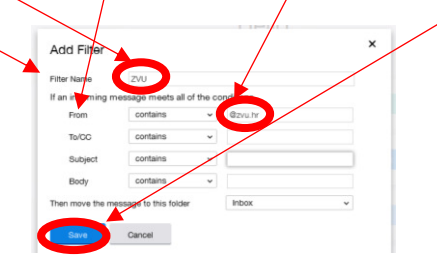